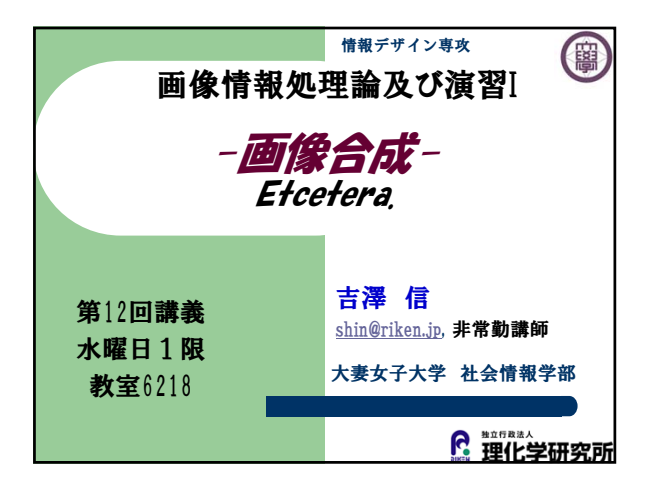

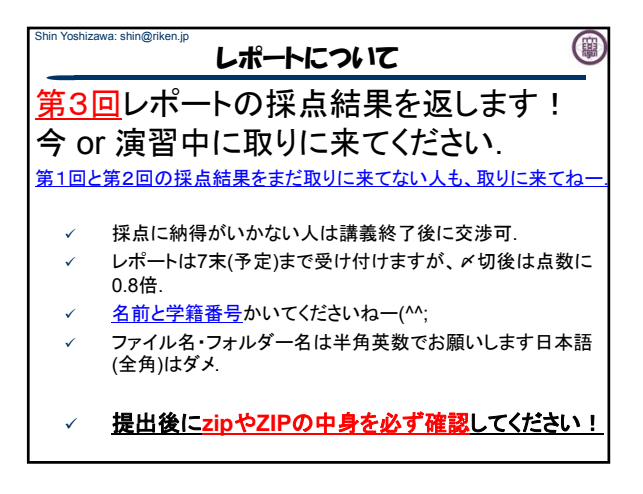

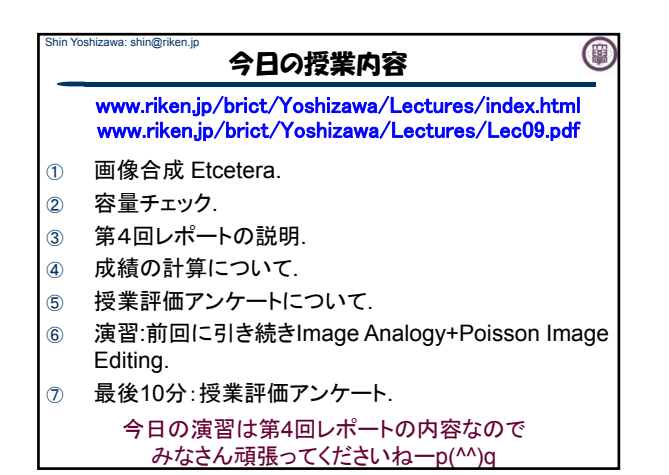

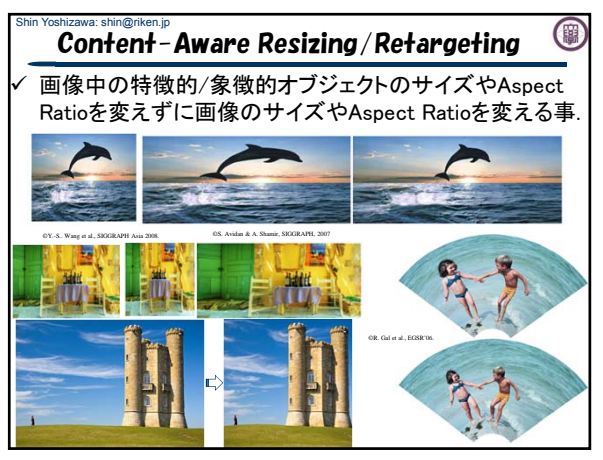

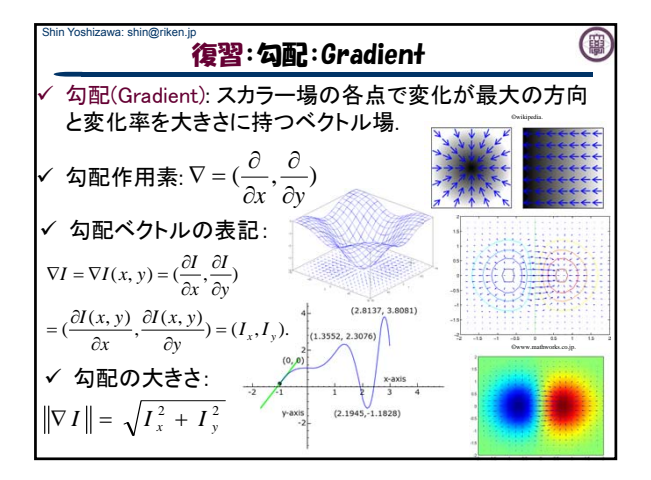

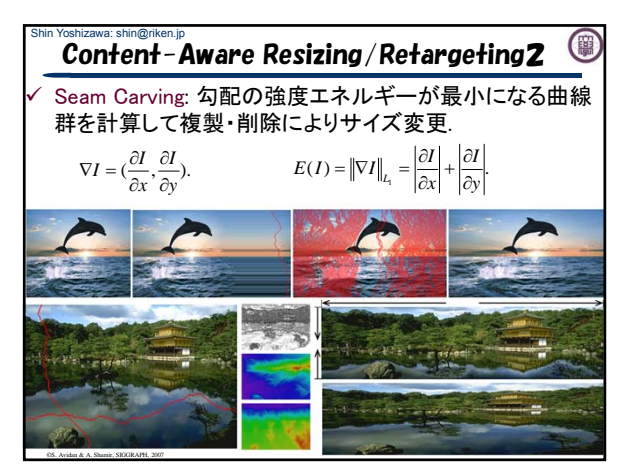

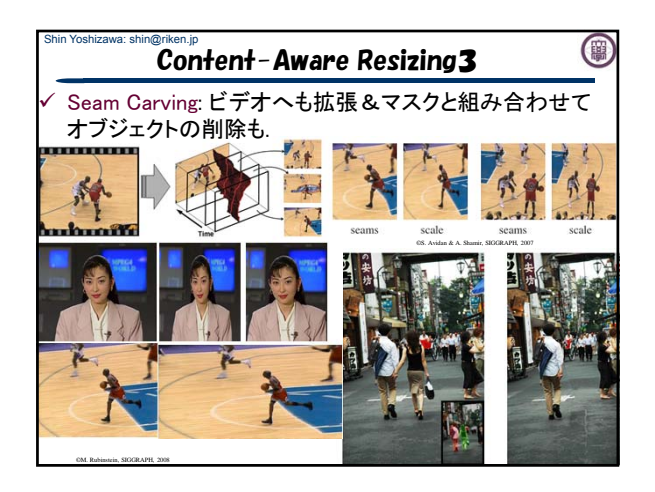

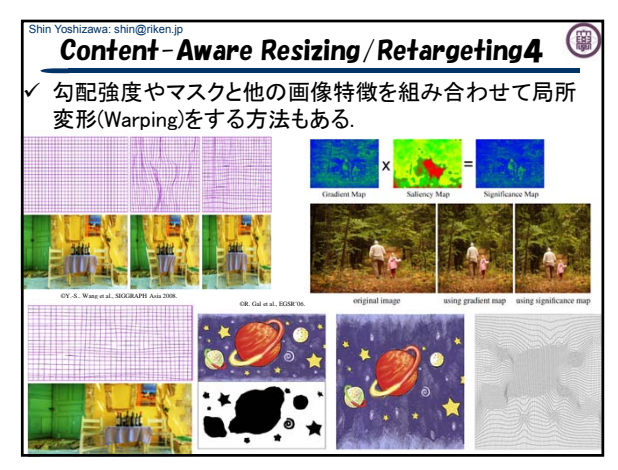

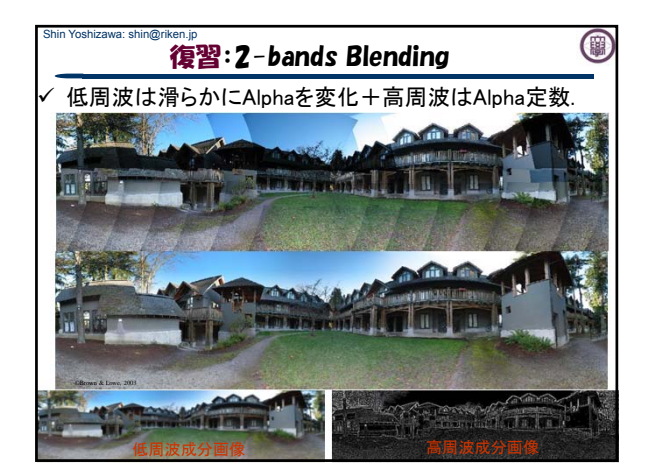

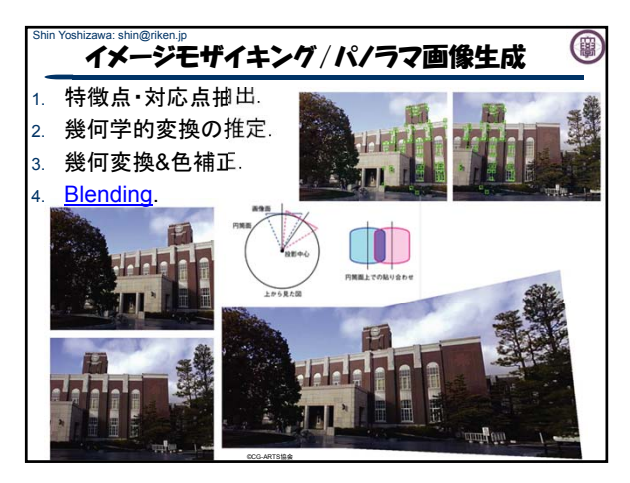

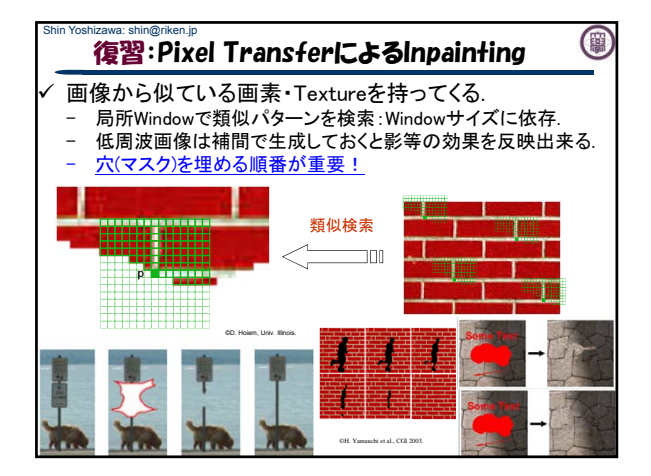

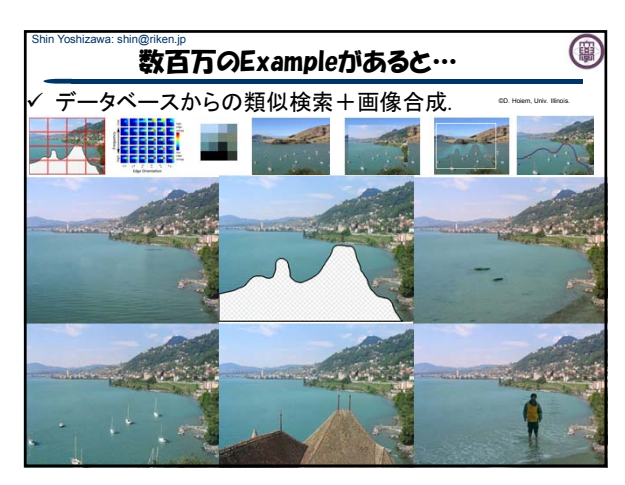

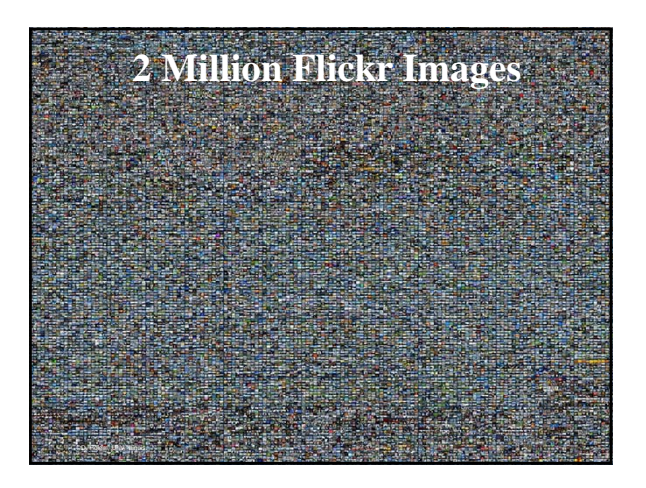

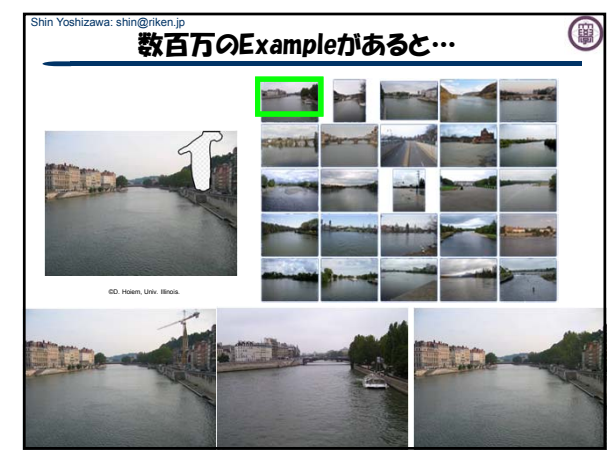

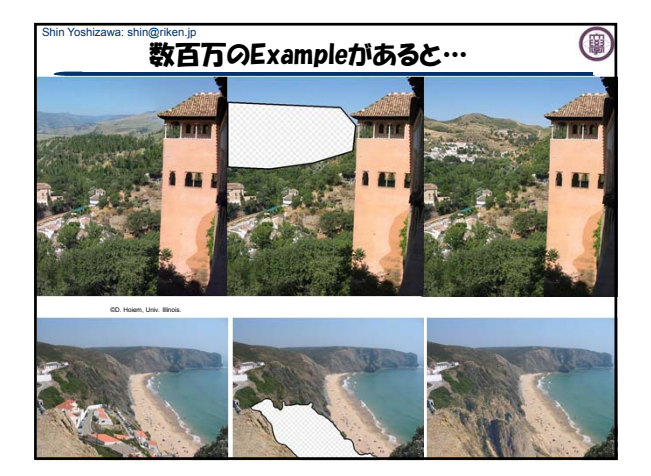

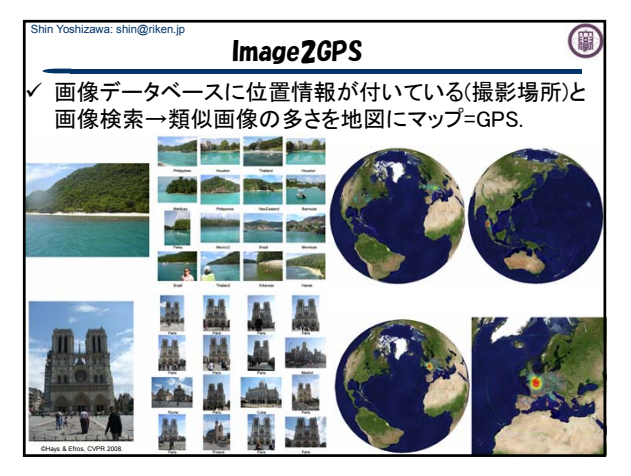

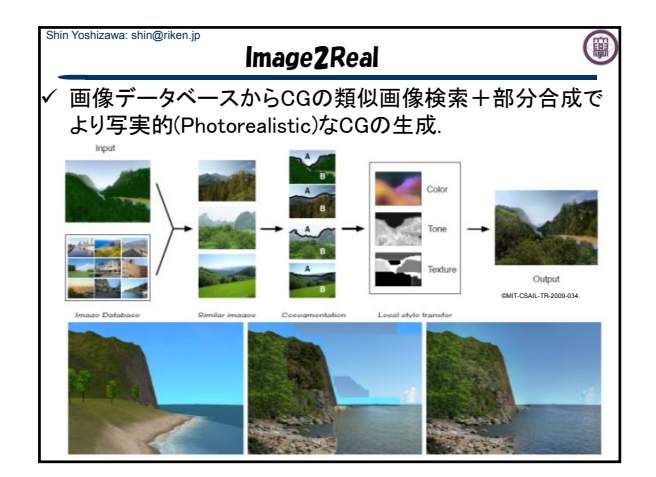

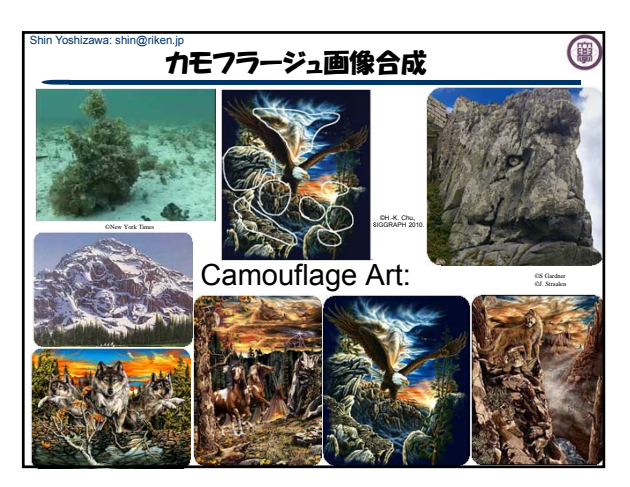

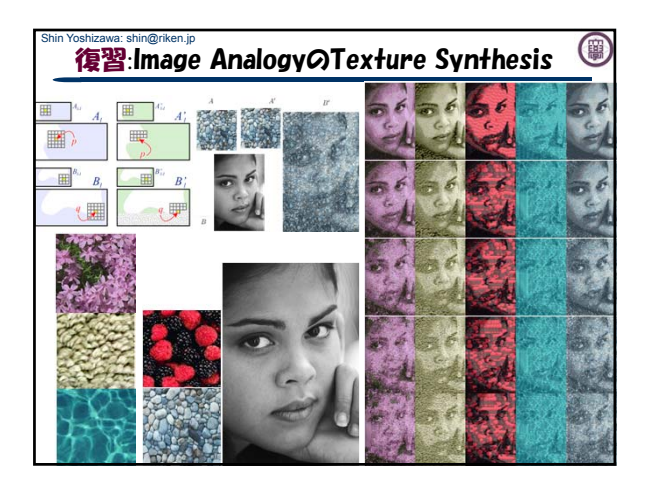

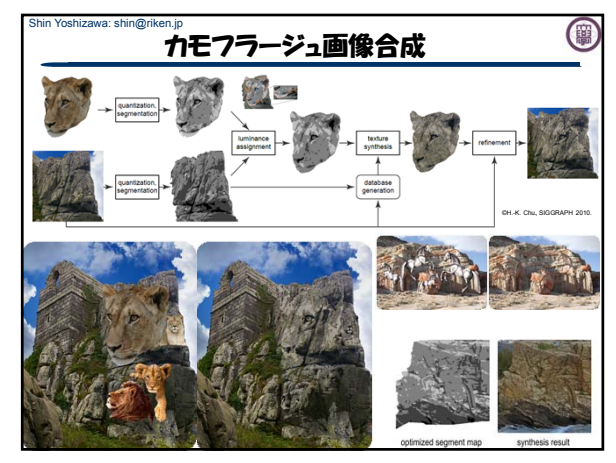

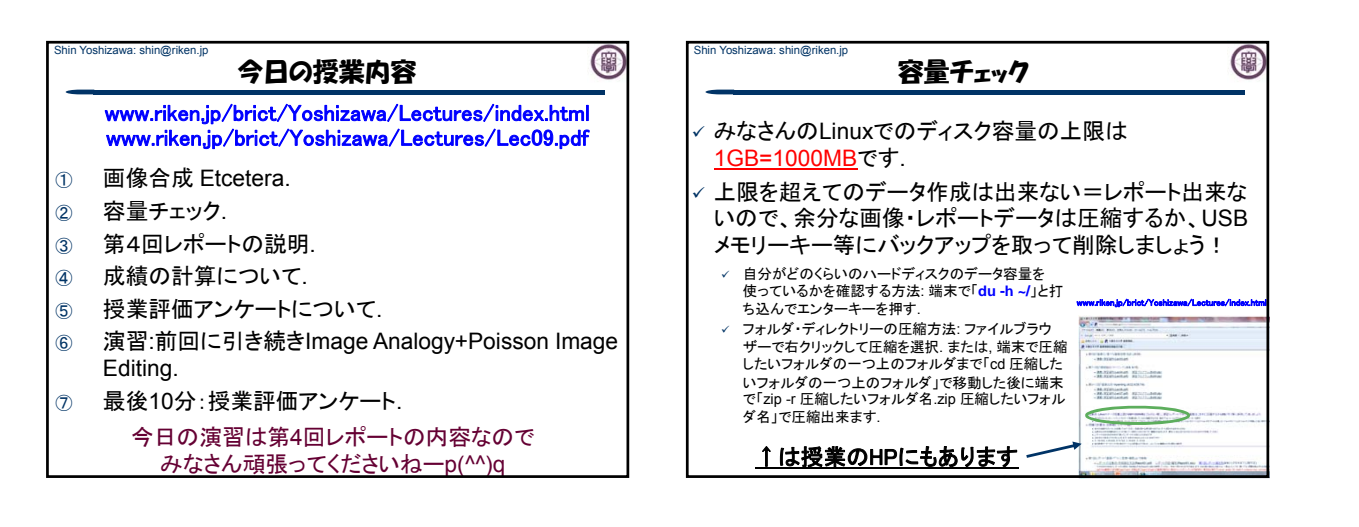

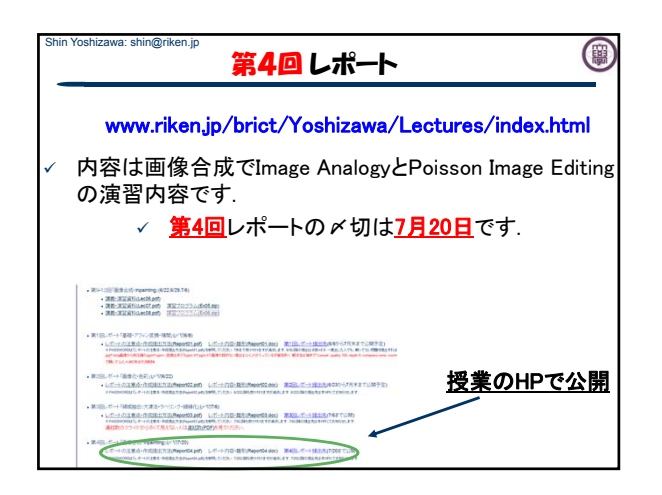

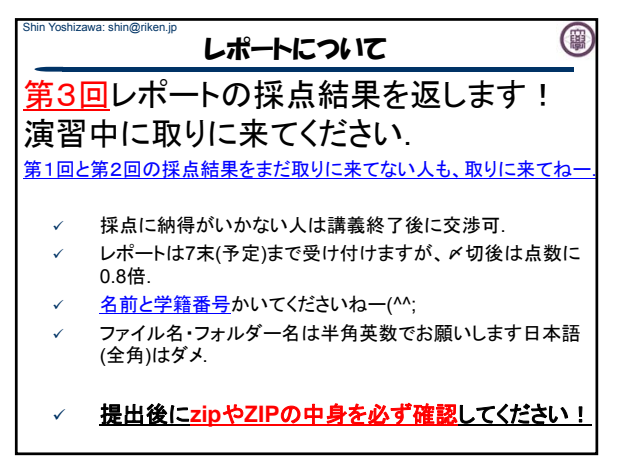

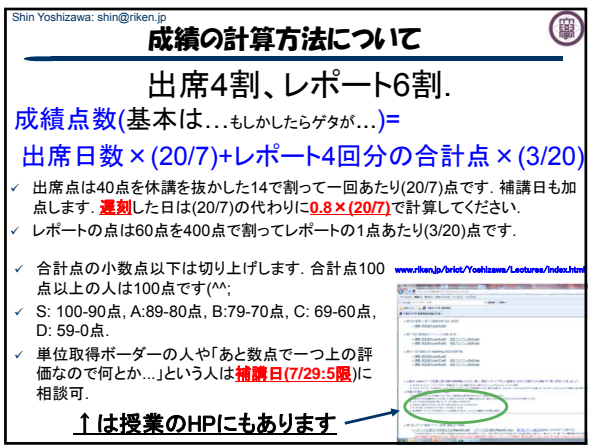

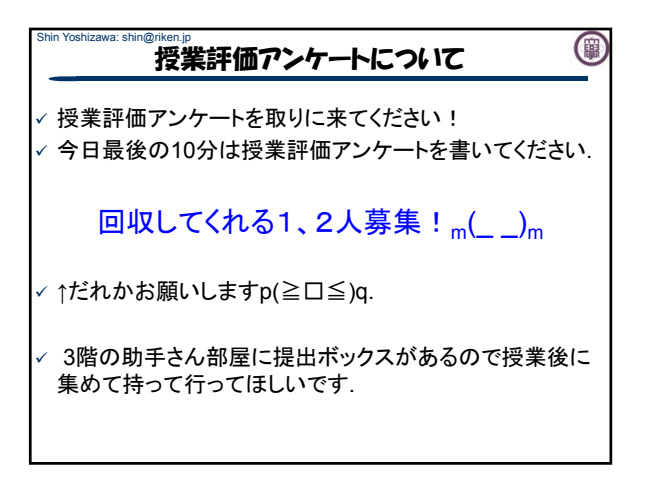

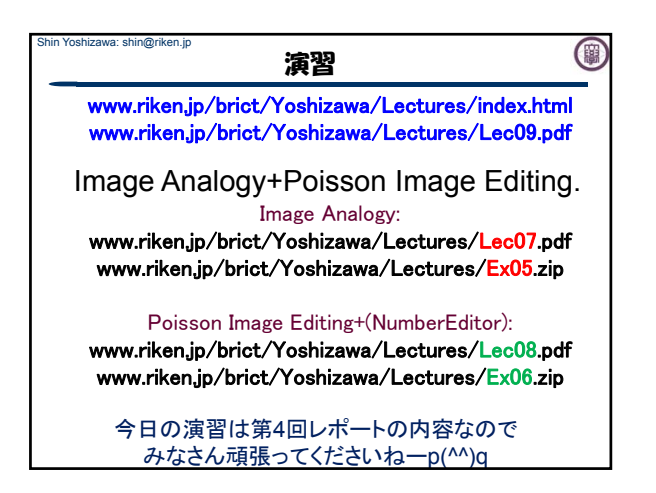

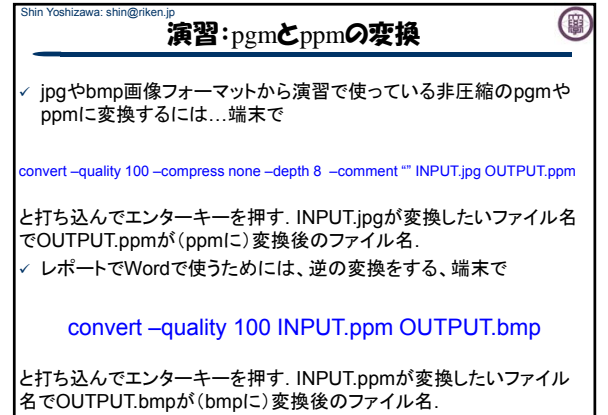

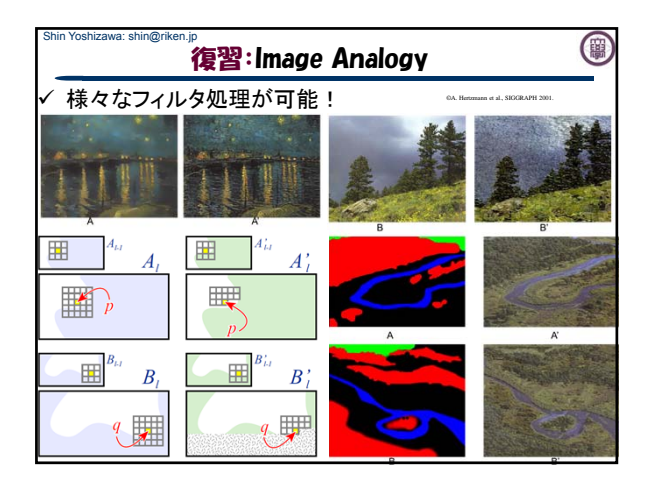

## shin Yoshizawa: shin@riken.jp<br> **重要**:演習:MaskEditor & NumberEditor

- 1. 端末にて「tcsh」と打ち込んでエンター キー.
- 2. 端末にて「setenv LANG C」と打ち込ん でエンターキー.
- 3. 「sh Run\_MaskEditor.sh」 or 「sh Run\_NumberEditor.sh」

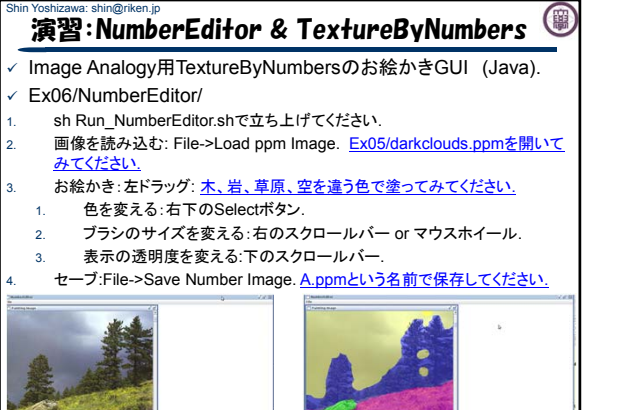

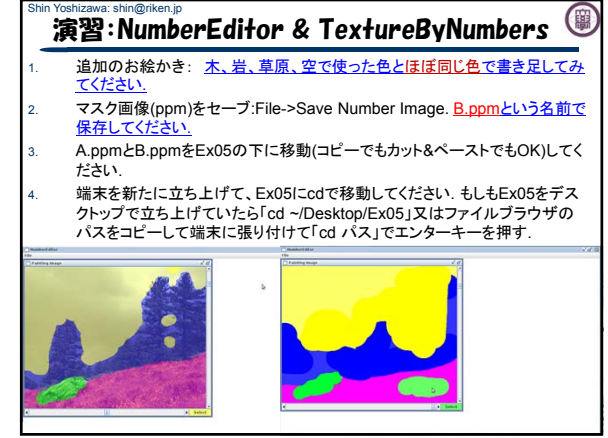

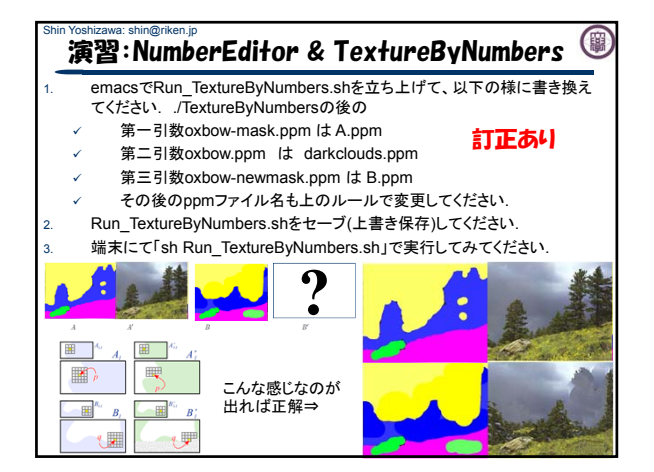

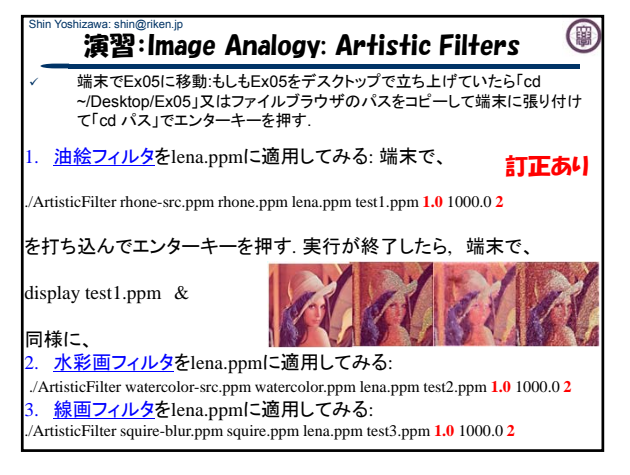

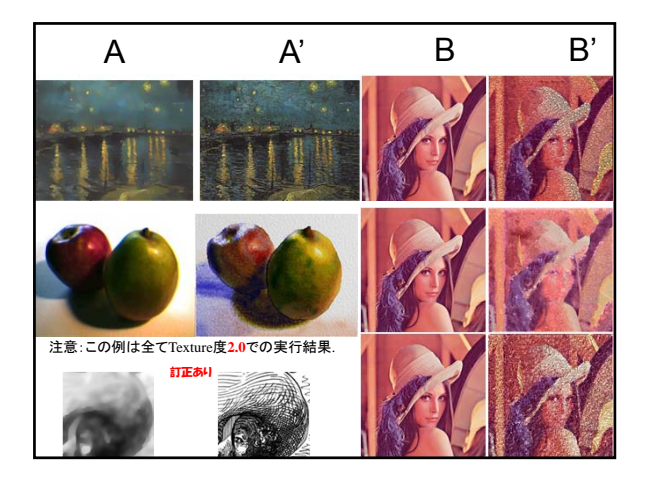

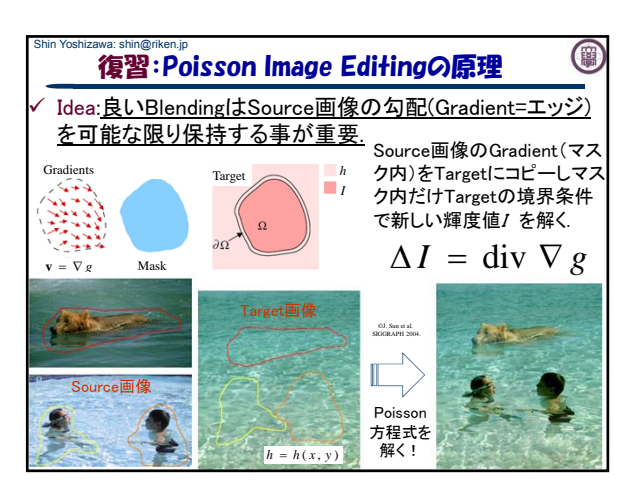

## 演習:MaskEditor

O

PIE用マスク作成GUI (Java): Ex06/MaskEditor/

Shin Yoshizawa: shin@riken.jp

- 1. sh Run\_MaskEditor.shでMaskEditorを立ち上げてください.
- 2. Source画像を読み込む: File->Load SourceでEx06/images/Keira02.ppm を開いてください.
- 3. Target画像を読み込む:File->Load Targetで<u>Ex06/images/MonaLisa.ppm</u><br>を開いてください.
- 左クリックでPolylineを生成してKeiraの顔領域を作成してみましょう!

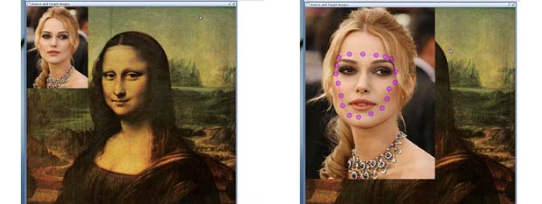

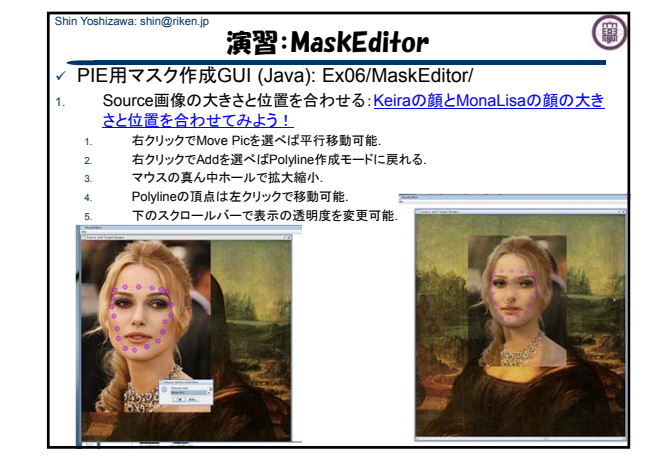

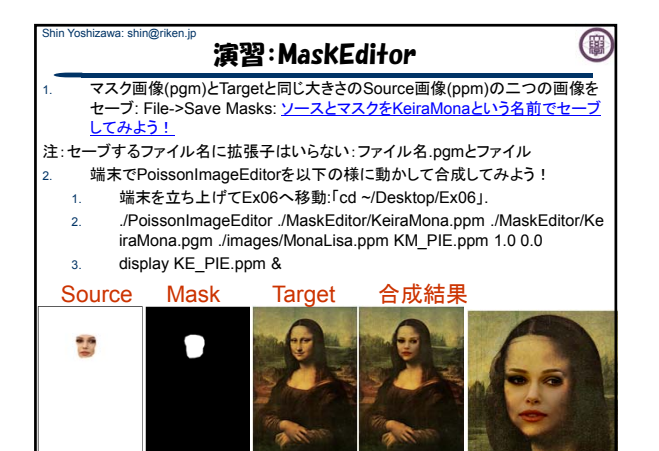

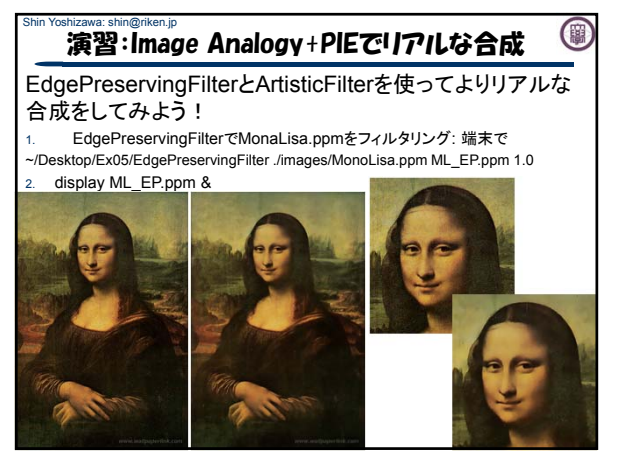

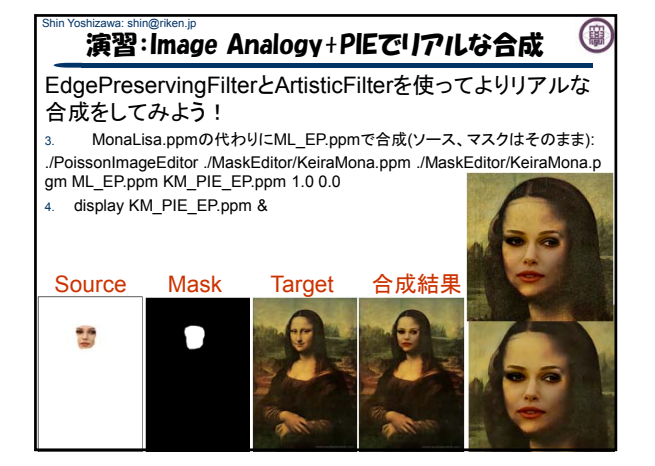

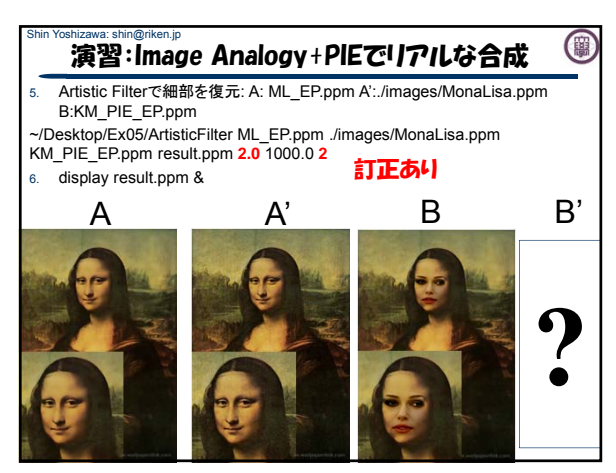

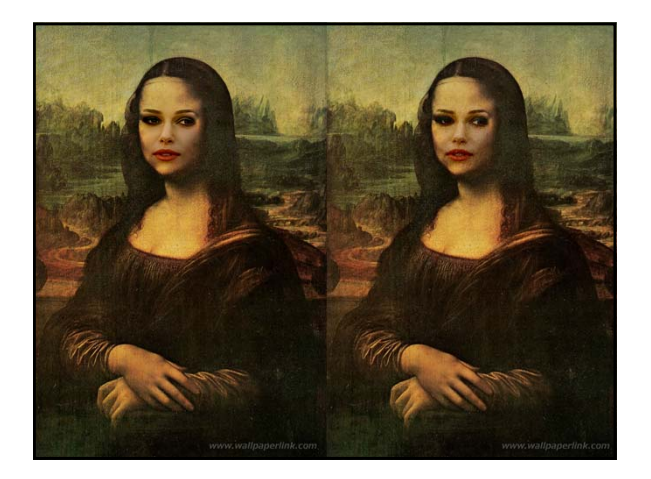

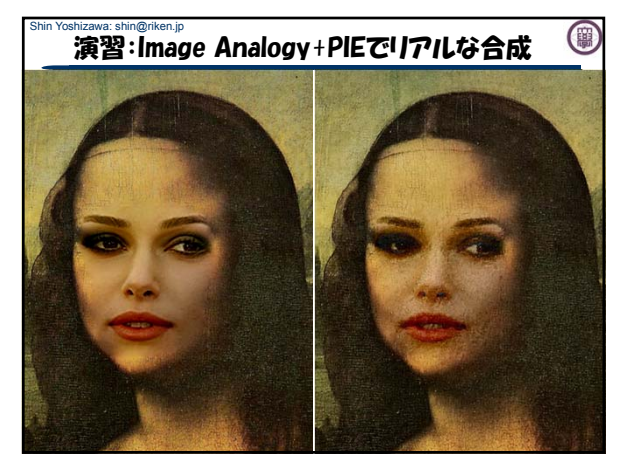

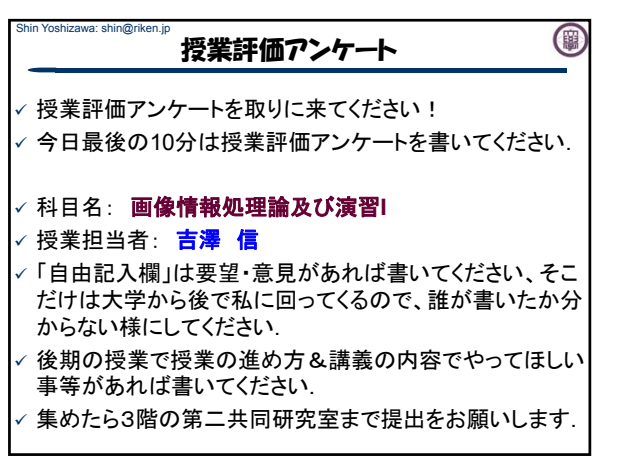

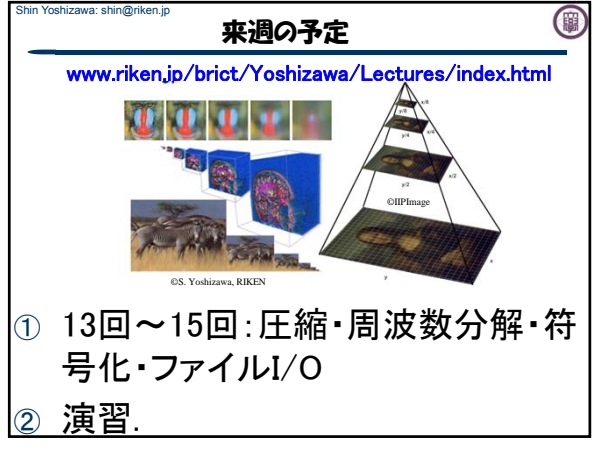